# **Schedule a Driving Test Online**

## **Step 1**

Visit [www.mybmv.com](http://www.mybmv.com/) and log in.

## **Step 2**

Click on the **Licenses and ID Cards** tab at the top of the screen

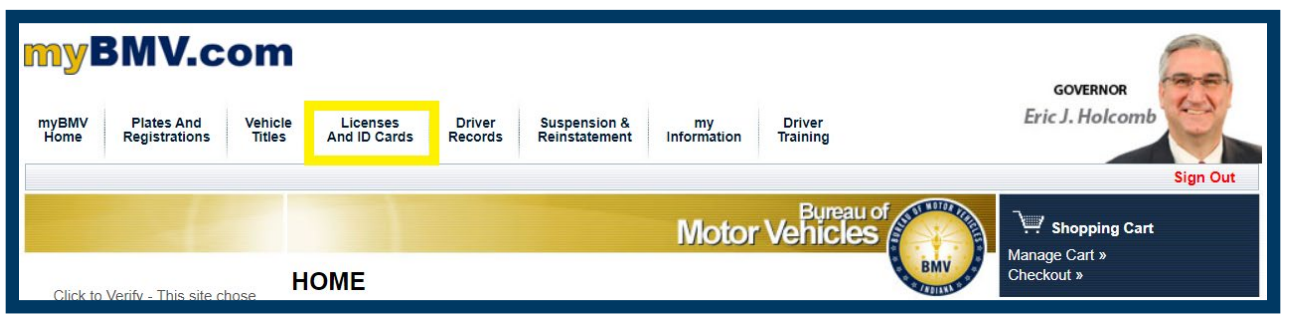

## **Step 3**

Click on **Schedule a Driving Test** on the left-hand side of the screen.

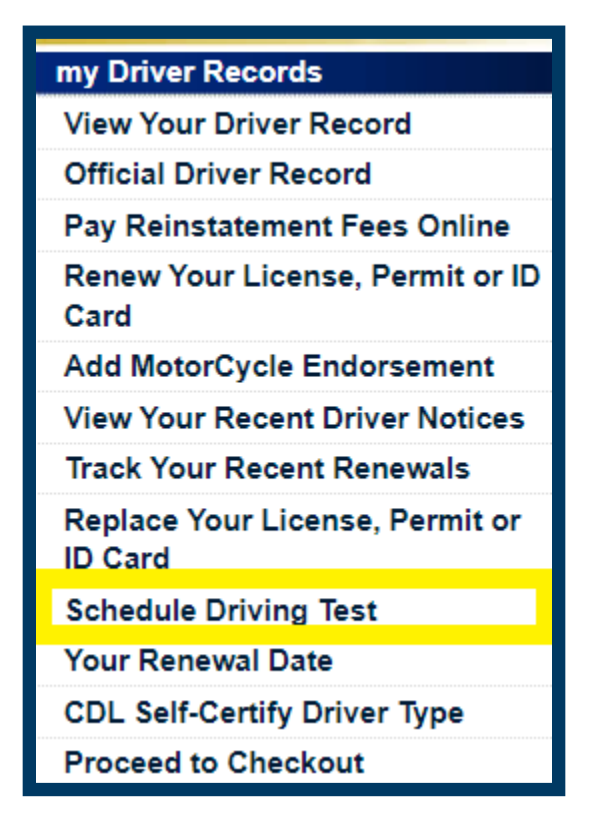

After reading the disclaimer, if you accept, please click the bubble next to **I accept** then click **Continue** to proceed to the Driving Test Scheduling Calendar.

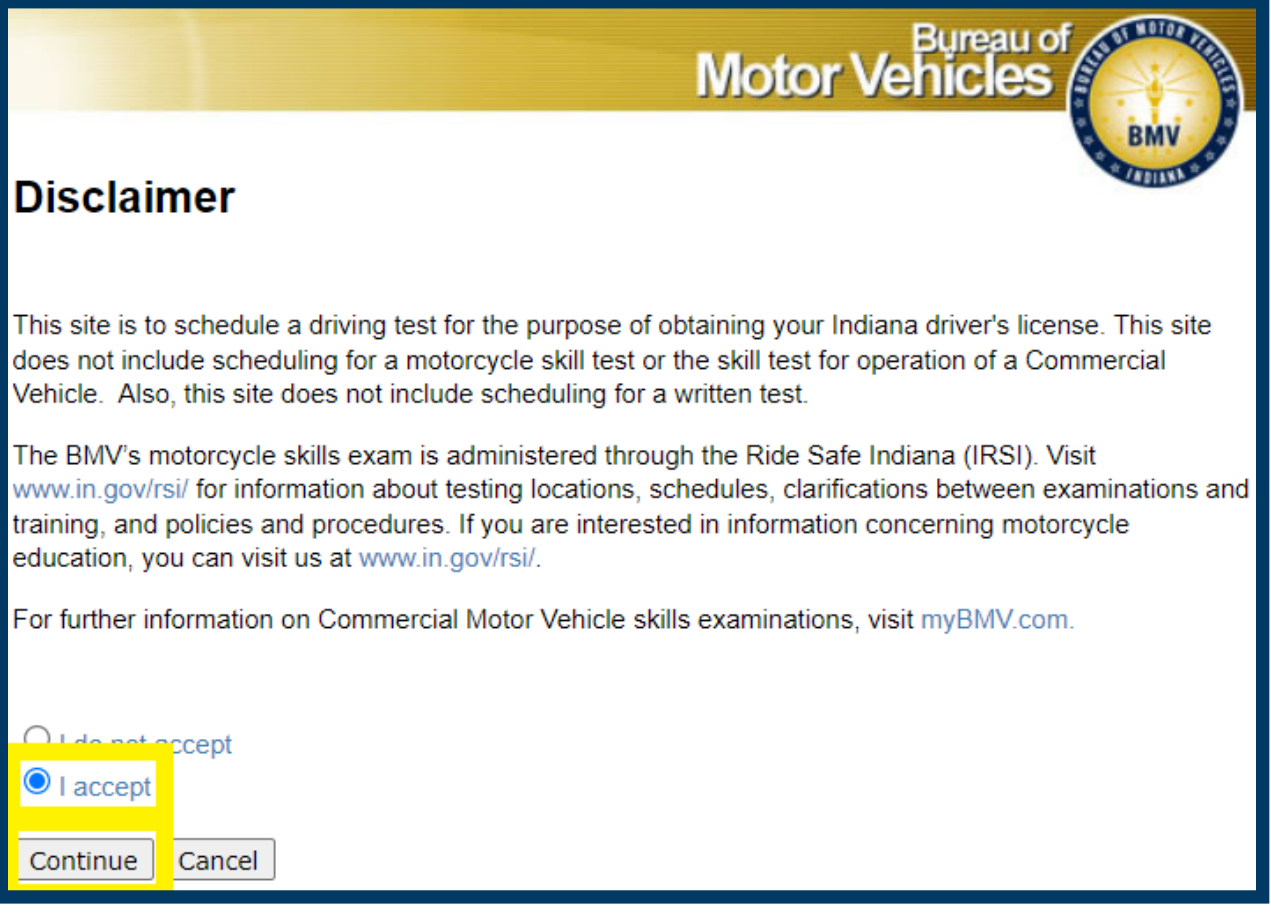

Select what type of credential you are holding from the **Currently Holding** drop down menu.

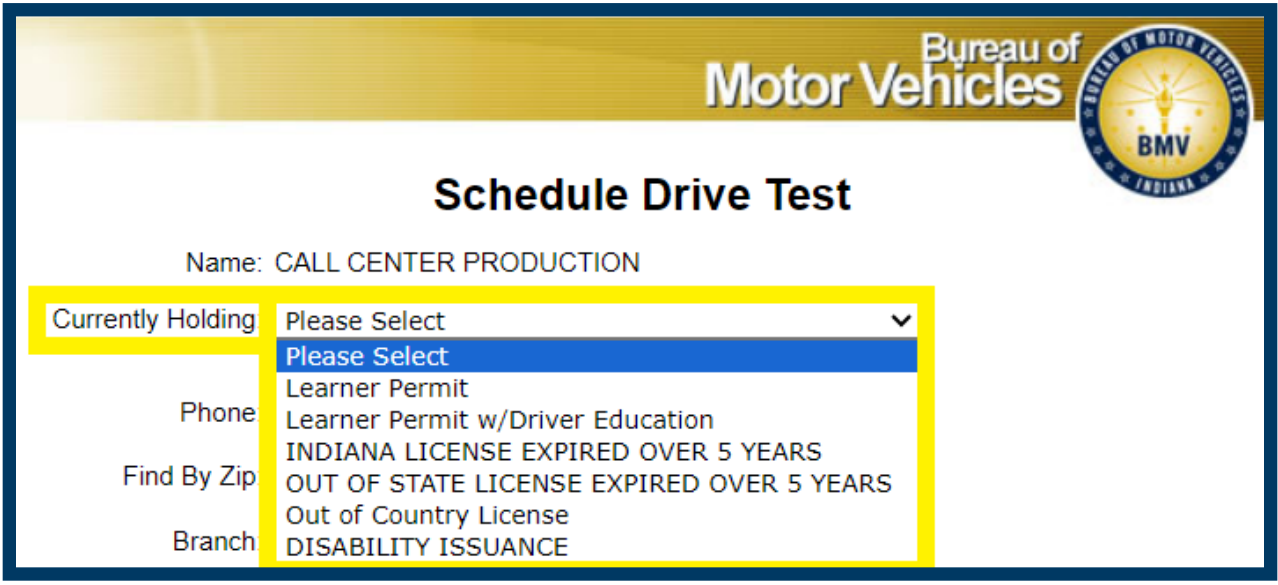

## **Step 6**

Enter your **phone number**.

Enter your ZIP code in the **Find By Zip** box then click **Find Branches** to sort branches by distance from the provided ZIP code.

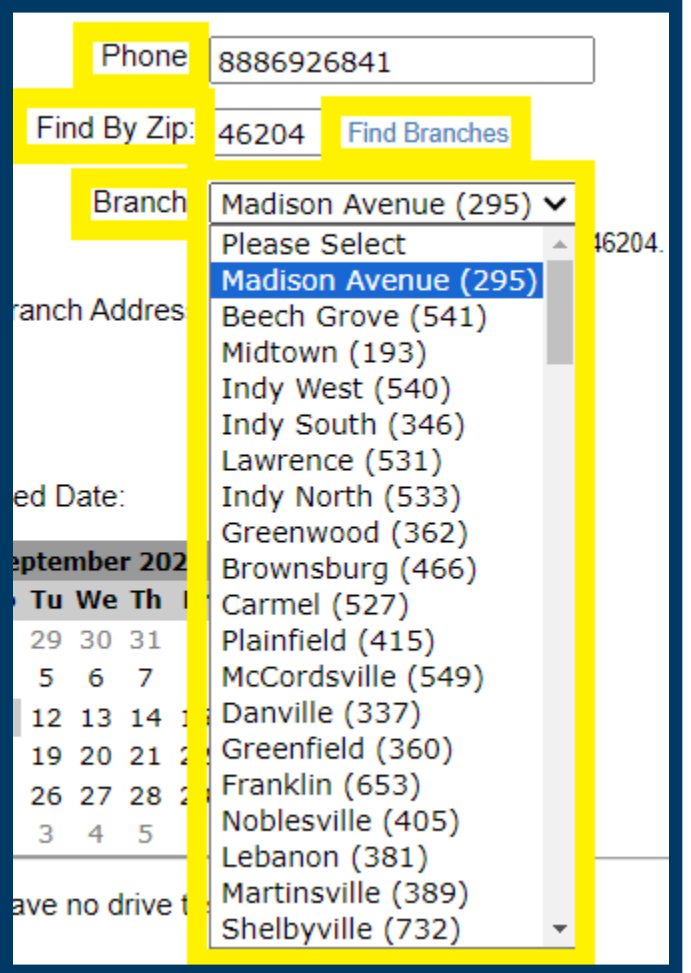

Once the branch is selected, please click on your **Preferred Date** to see **Available Time Slots**.

#### **Step 9**

From the list of times, click the check box next to the desired appointment time then click Schedule Test at the bottom of the page.

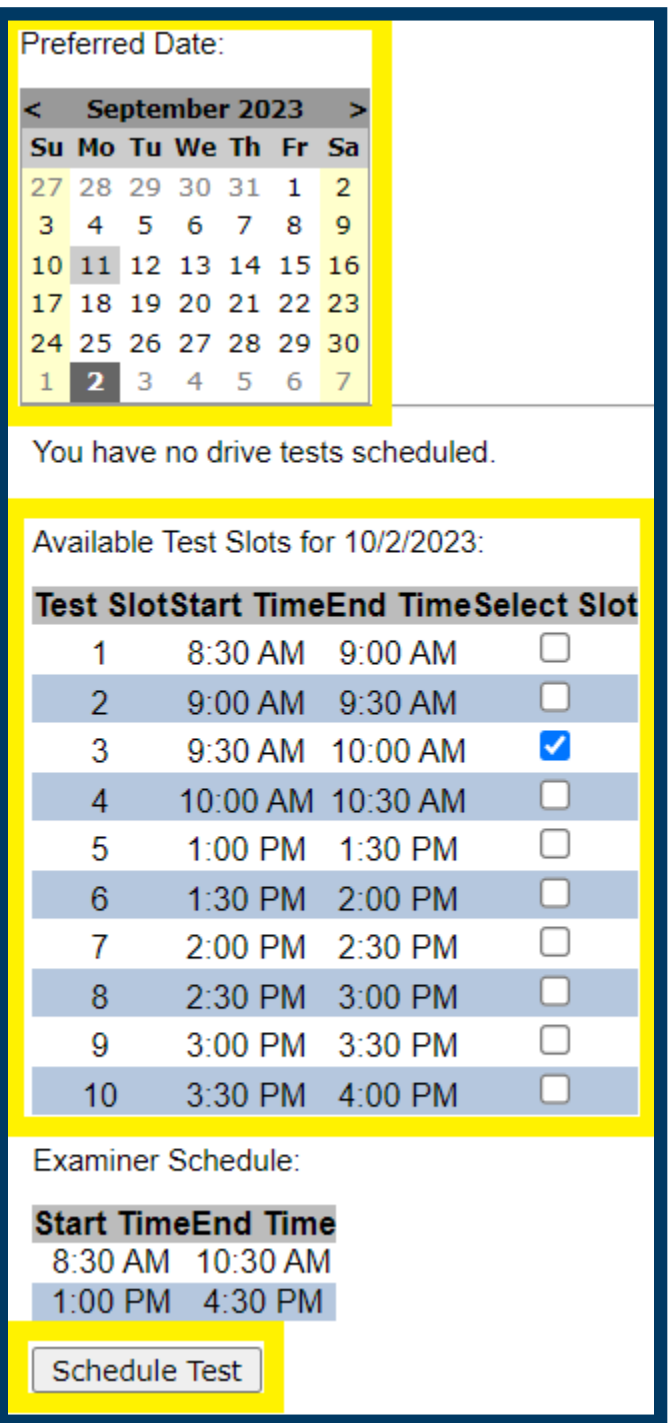

Once completed, please note the appointment under the **Scheduled Drive Tests** section on the page.

**Please be advised that from the Schedule Drive Test screen, you may cancel your appointment at any**  time prior to the scheduled appointment or print the appointment confirmation as well.

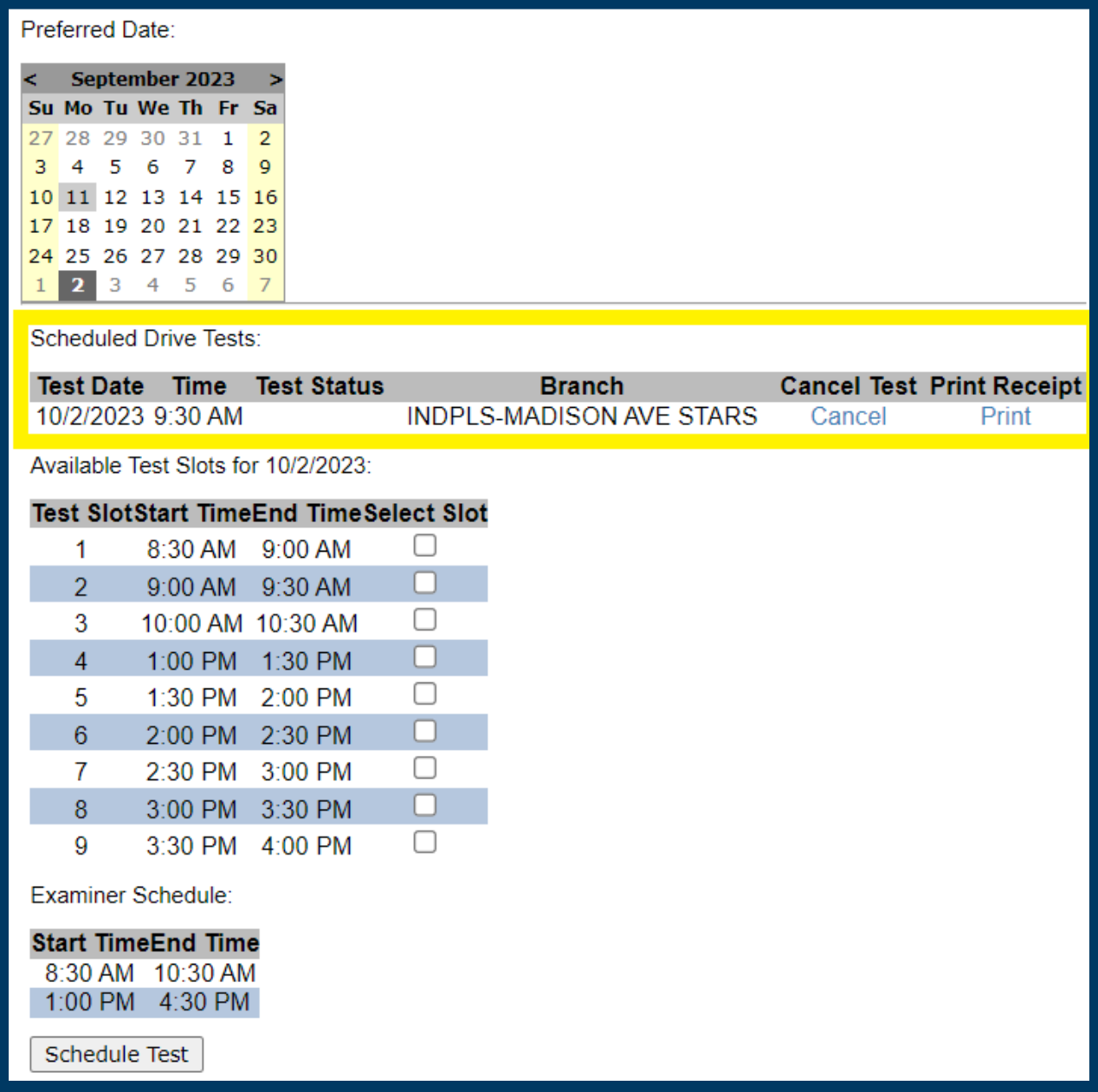

For more information about documentation to bring to the branch for the driving test appointment and vehicle requirements, please visit https://www.in.gov/bmv/licenses-permits-ids/learners-permits-anddrivers-licenses-overview/drivers-license/driving-skill-examination/#Customer\_Requirements.